## Zvukové nahrávky – návod pro žáky

## 1. Odpověz na moji otázku

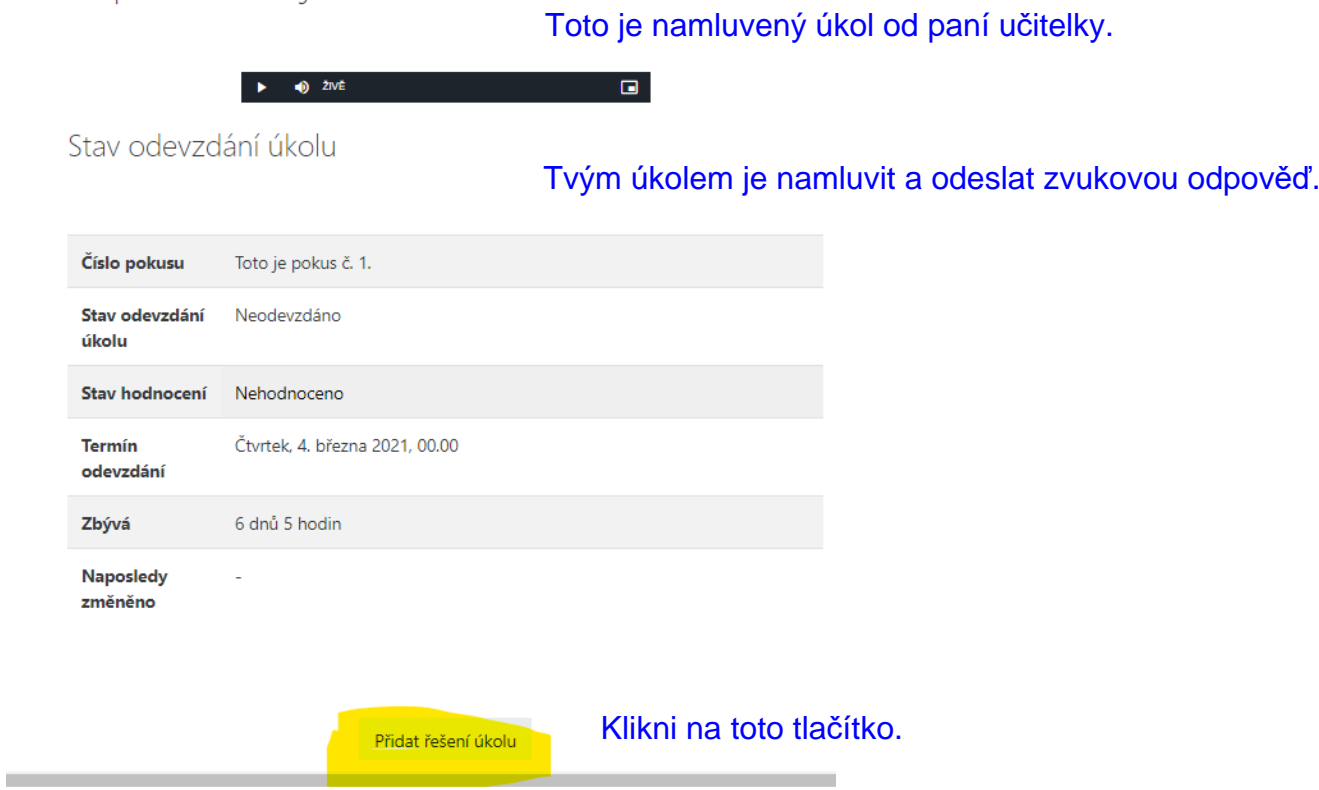

Odpověz na moji otázku 2.

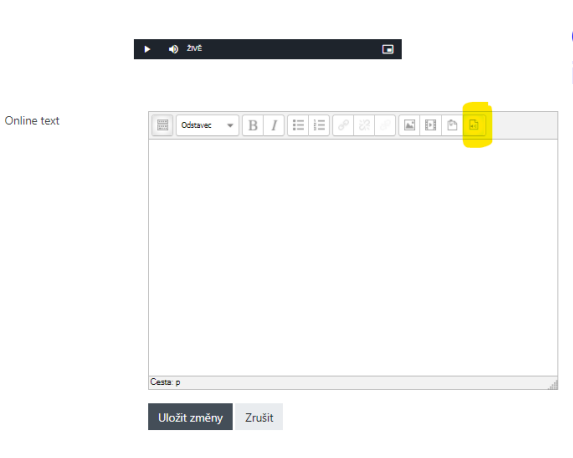

Otevře se ti textový editor. Klikni na označenou ikonu Zvuková nahrávka.

Stiskni tlačítko a začneš nahrávat

Otevře si ti toto okno.<br>3. Klikni na tlačítko a nahrej svoji odpověď.

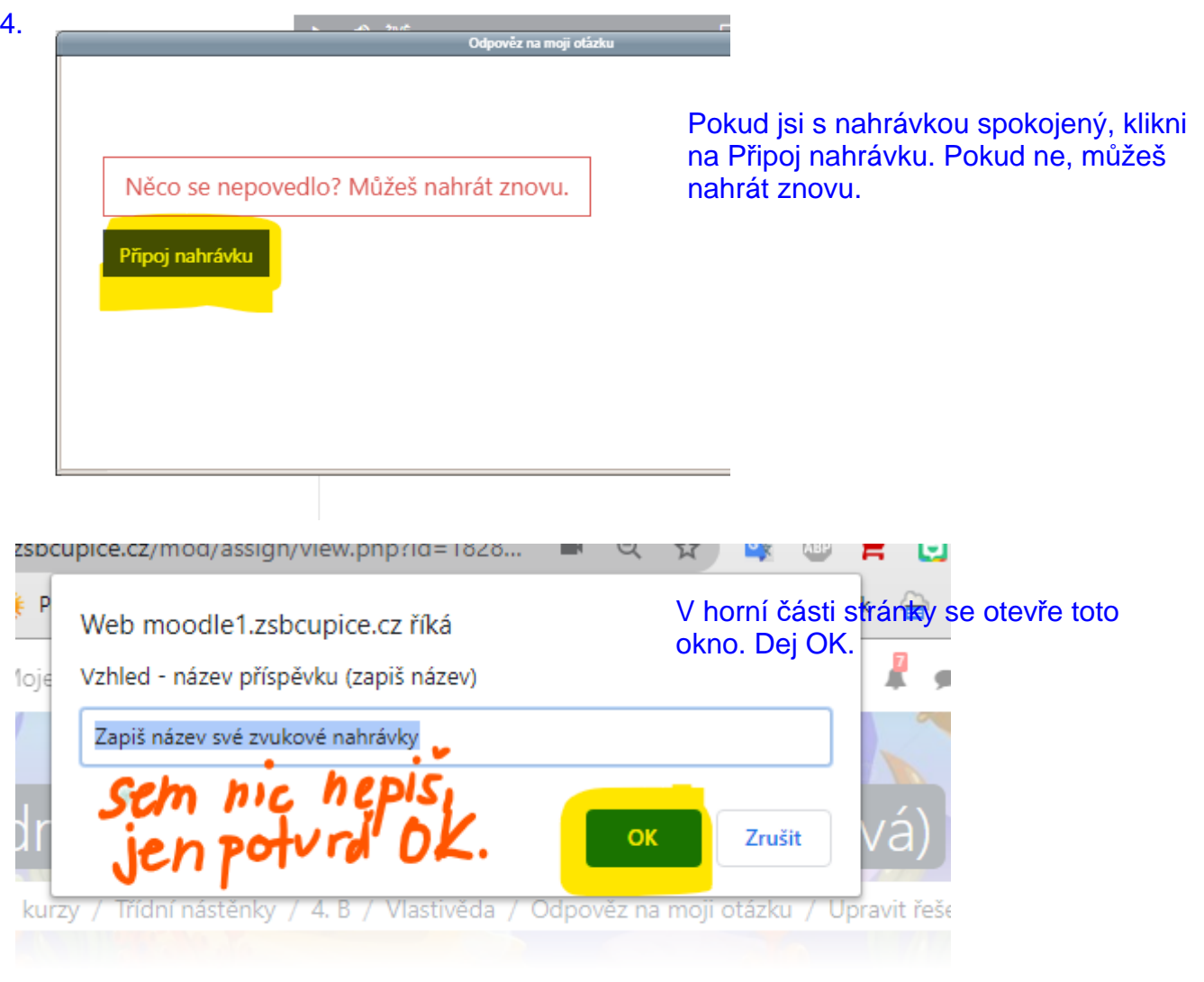

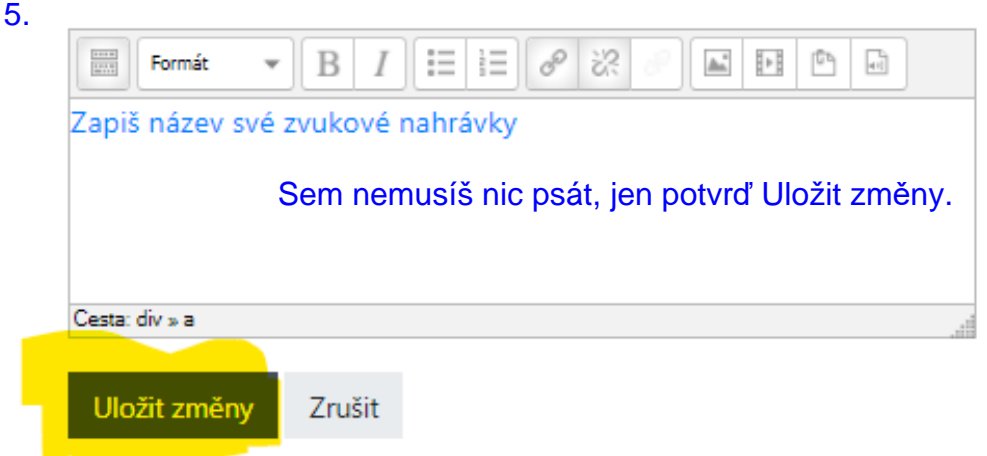

Chviličku potrvá, než se vše uloží na server. Nakonec uvidíš okno, které je zobrazeno níže.

## 6. Stav odevzdání úkolu

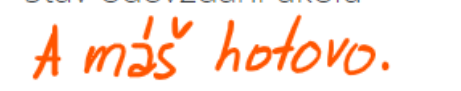

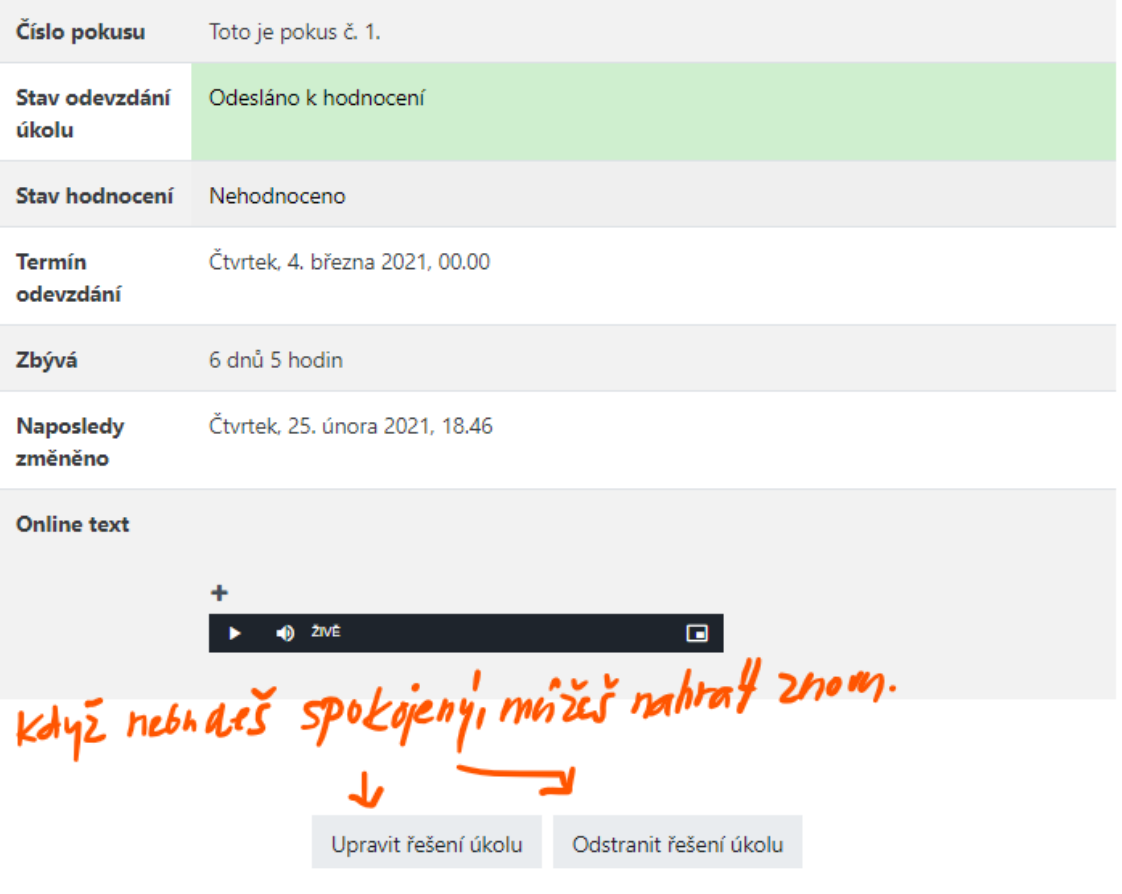